# **Tutoriel Libre Office**

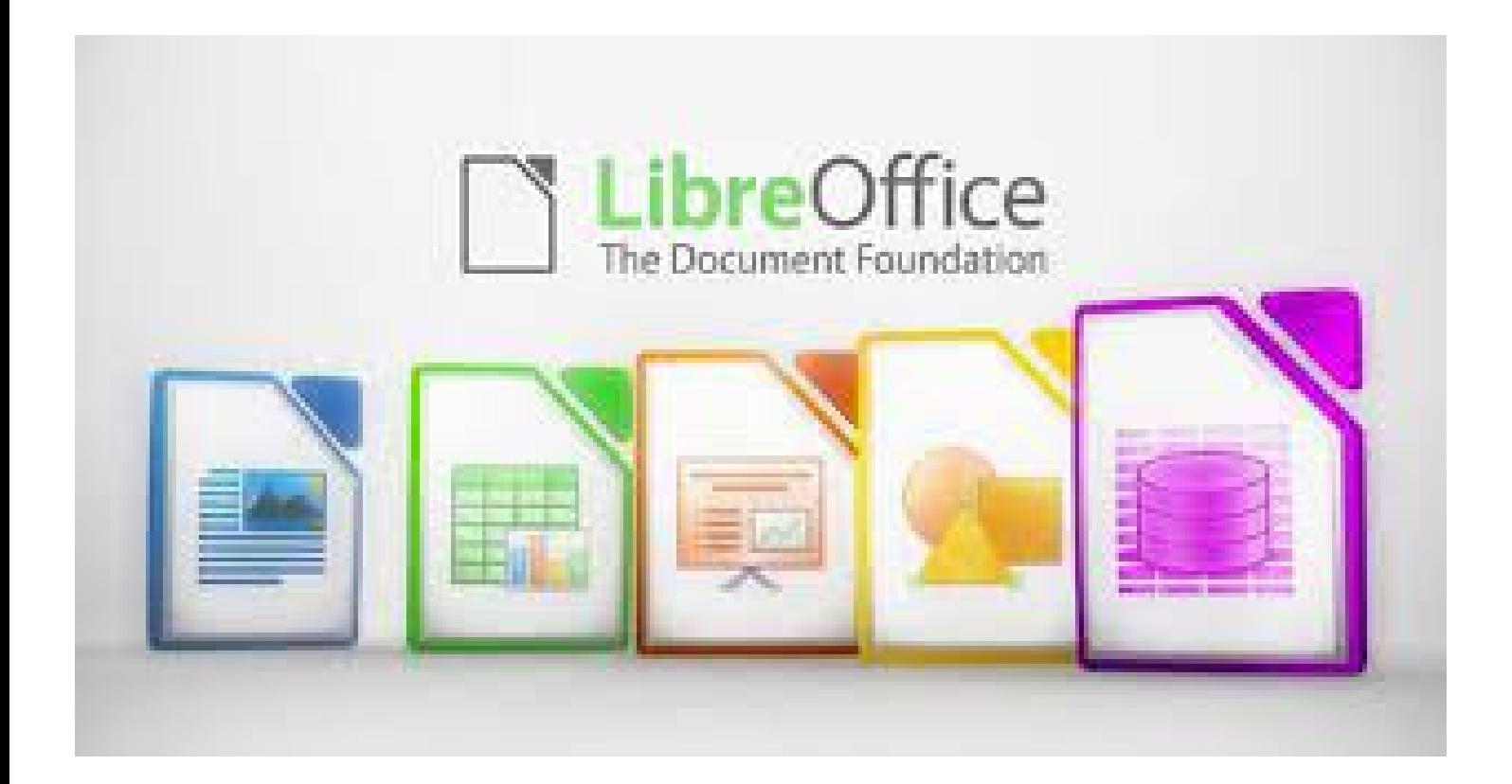

Le but de ce tutoriel est de comprendre le fonctionnement du traitement de texte.

Nous allons donc au travers de ce tutoriel expliquer pour le moment uniquement la partie "Document Writer"

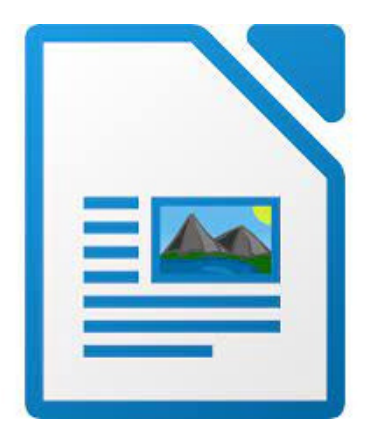

Donc avant de pouvoir l'utiliser il va falloir l'ouvrir, pour ce faire cliquez sur votre menu démarrer.

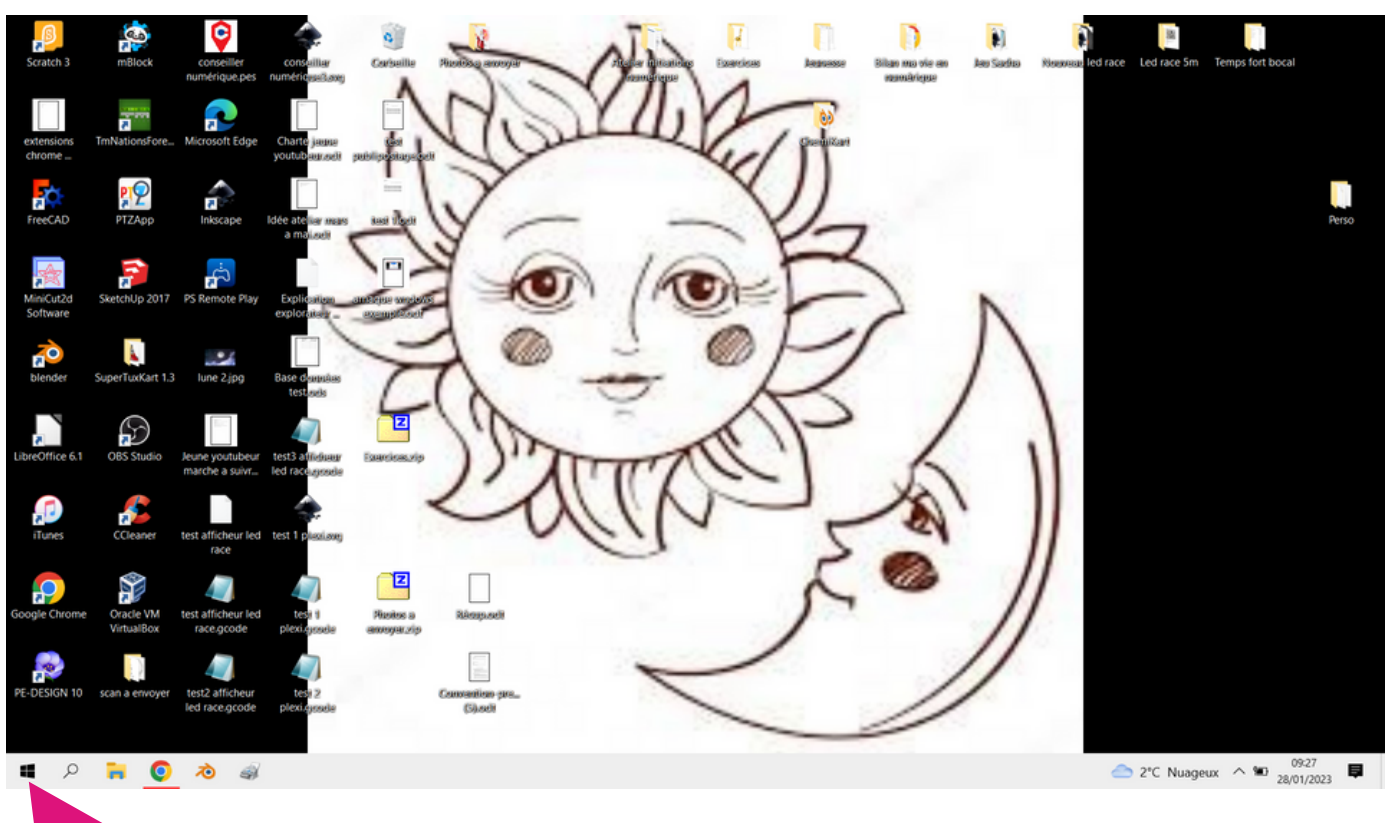

Ensuite descendez grâce à votre molette de souris jusqu'a la lettre "L" afin de trouver "Libre office

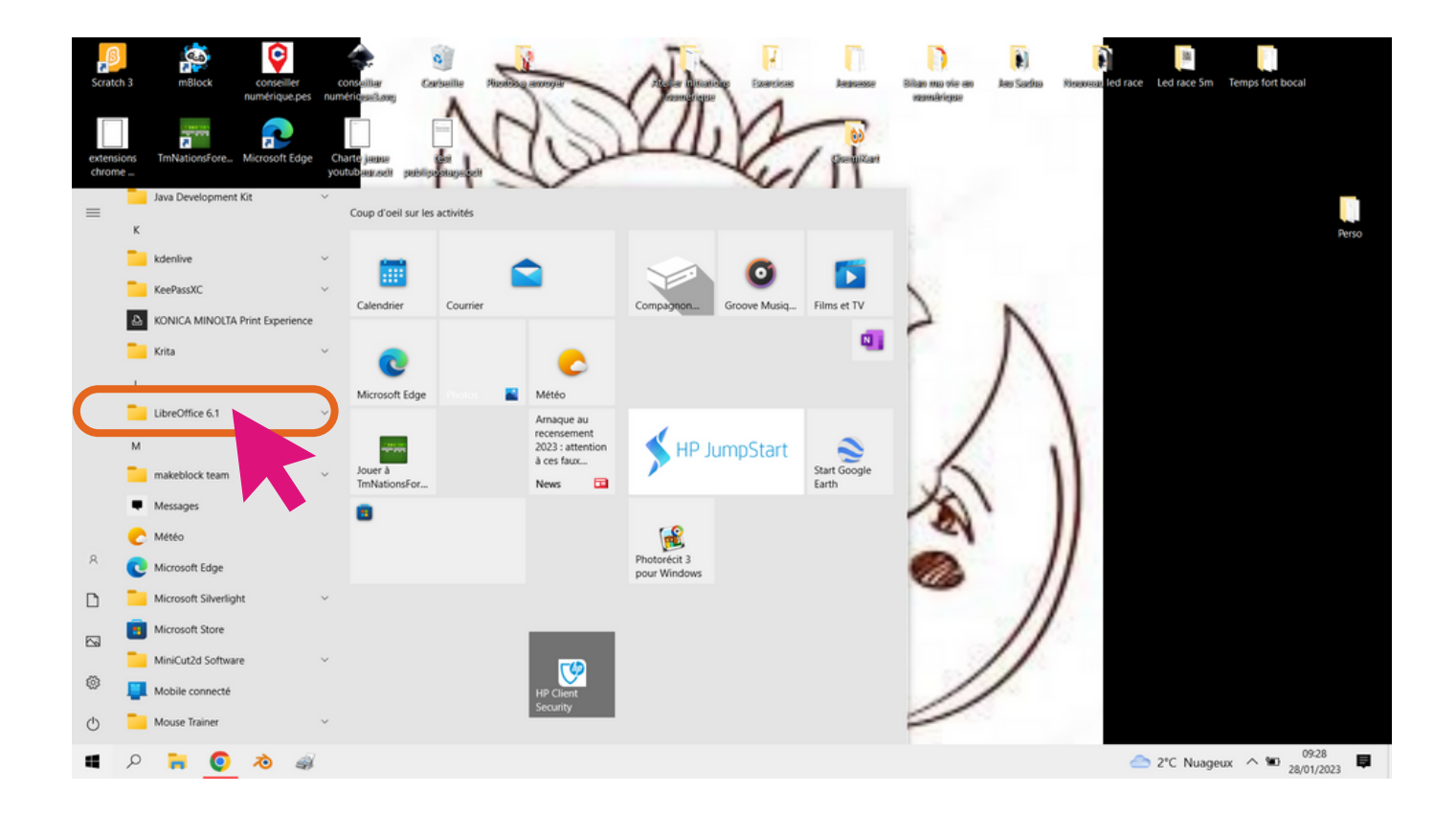

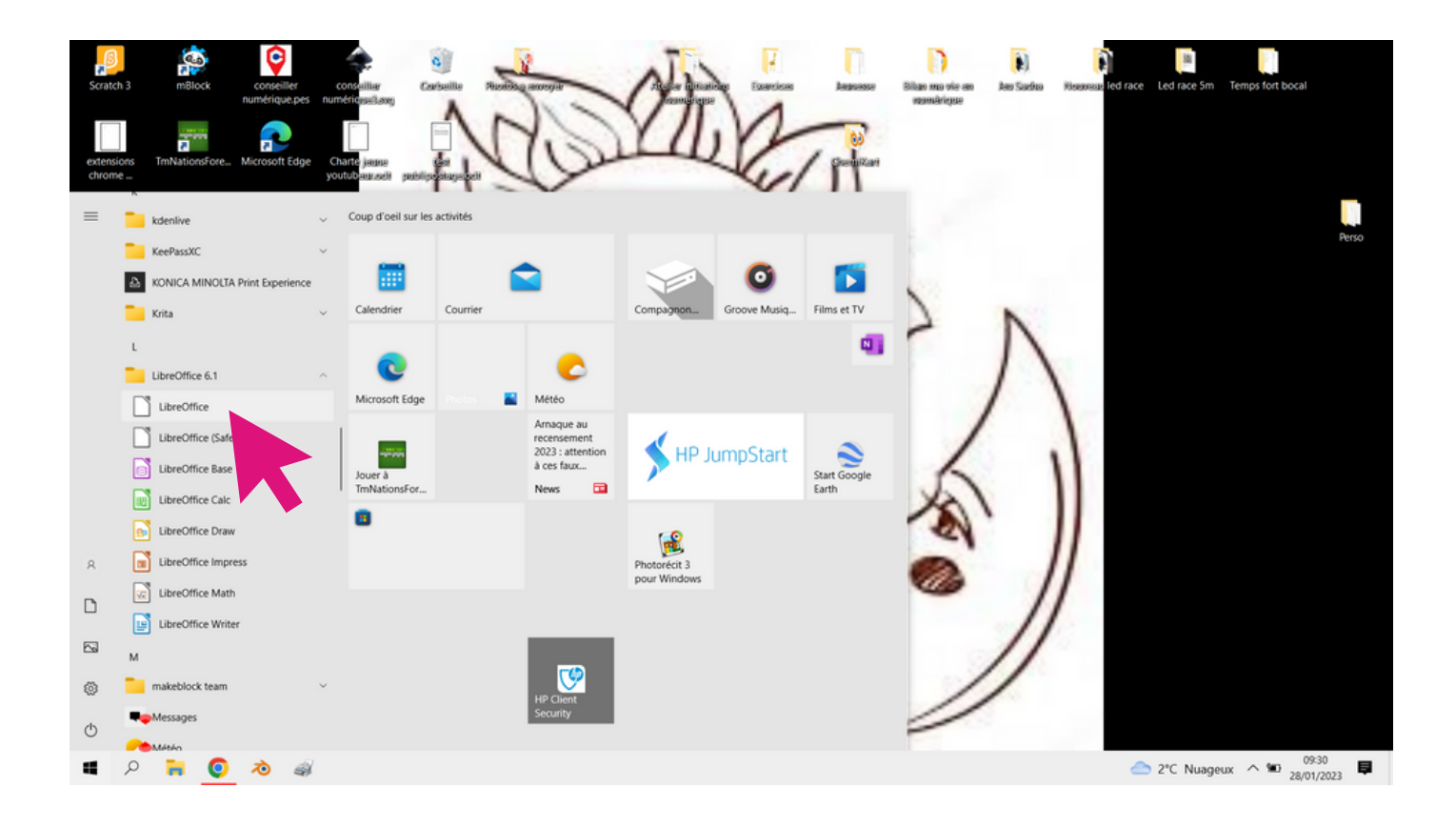

Cliquez ensuite sur libre office, le premier.

Vous arrivez sur cette fenêtre ci.

Dans le cadre 1 on retrouve les différents types de documents que libre office vous permet de créer. Writer : Document classique, une page blanche dans laquelle je peux écrire, importer des images des tableau

ec....

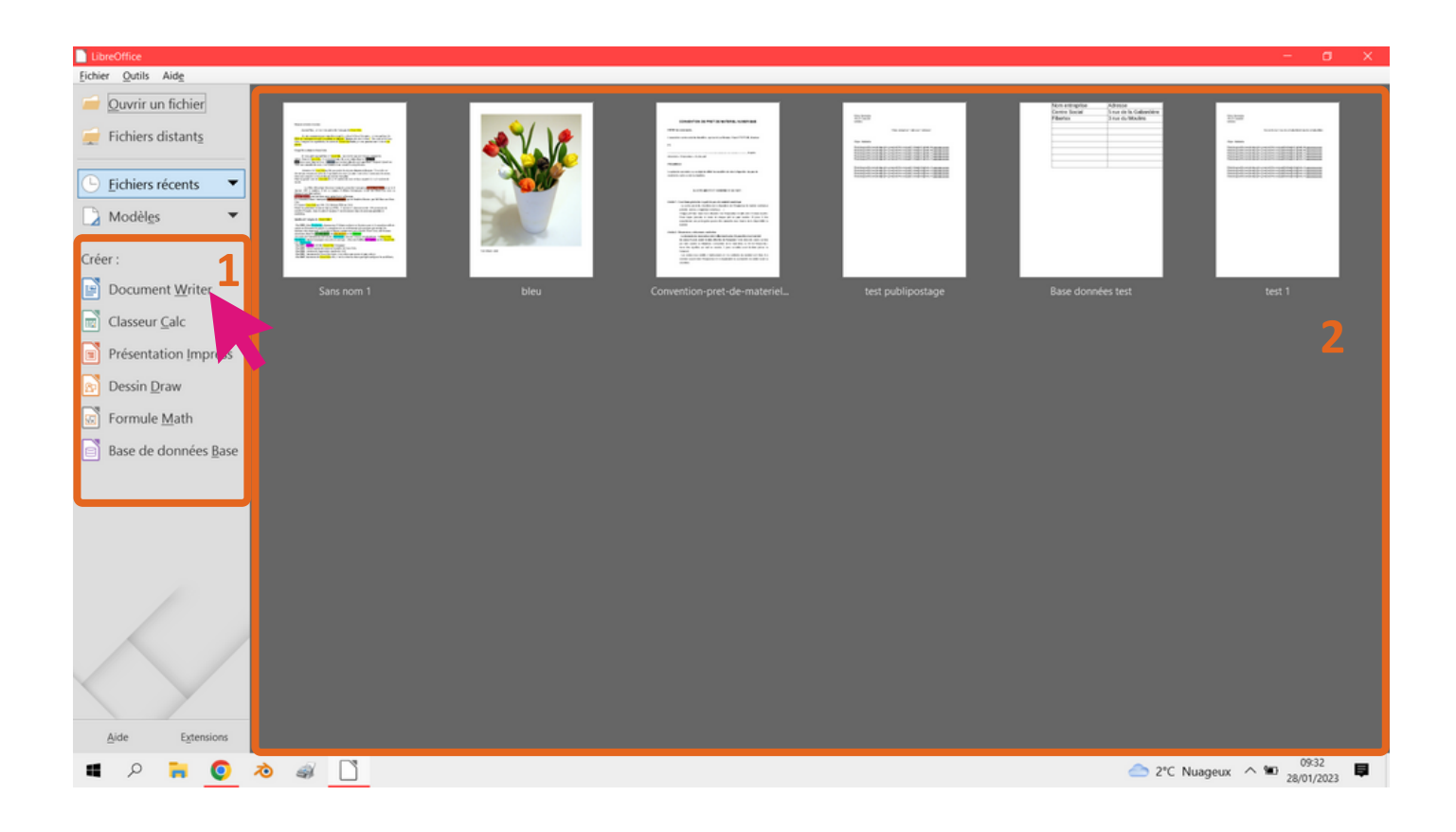

Calc : Permet de créer des tableaux avec des formules dans les cases afin d'automatiser votre tableau. Impress : Permet de créer des diaporamas Draw :Permet de dessiner Maths : Permet de d'écrire et de réaliser des formules mathématiques avec les symboles adéquats

Dans le cadre 2 on retrouve les derniers documents sur lesquells on à travaillé.

#### Ici nous allons d'abord voir comment créer et modifier un document "Writer"

Pour ce faire cliquez dans le cadre 1 sur "document Writer"

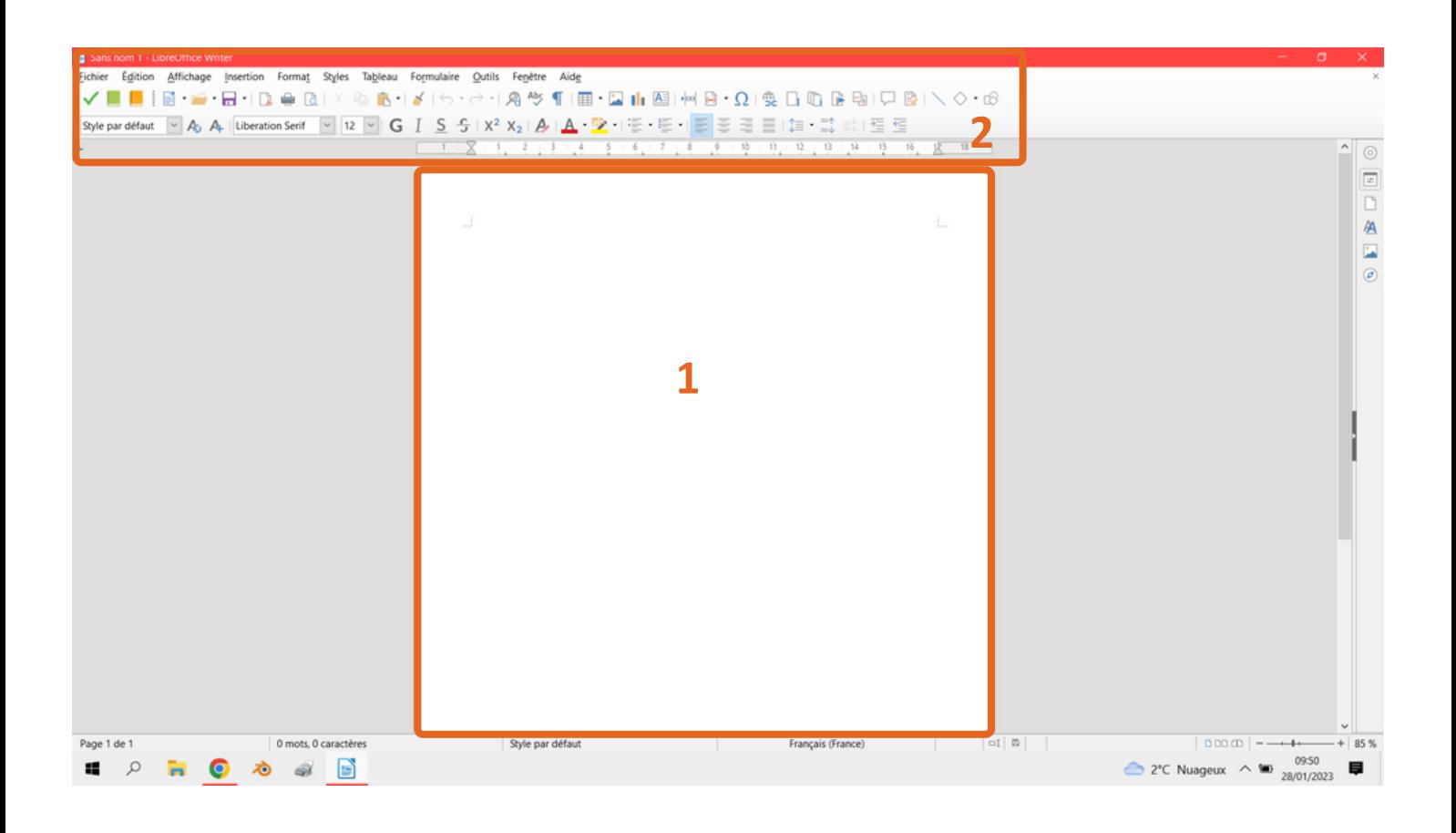

Après avoir cliquez vous aller avoir ceci qui s'ouvre.

Une page blanche (1) avec des icônes dans la partie supérieur de l'écran. (2)

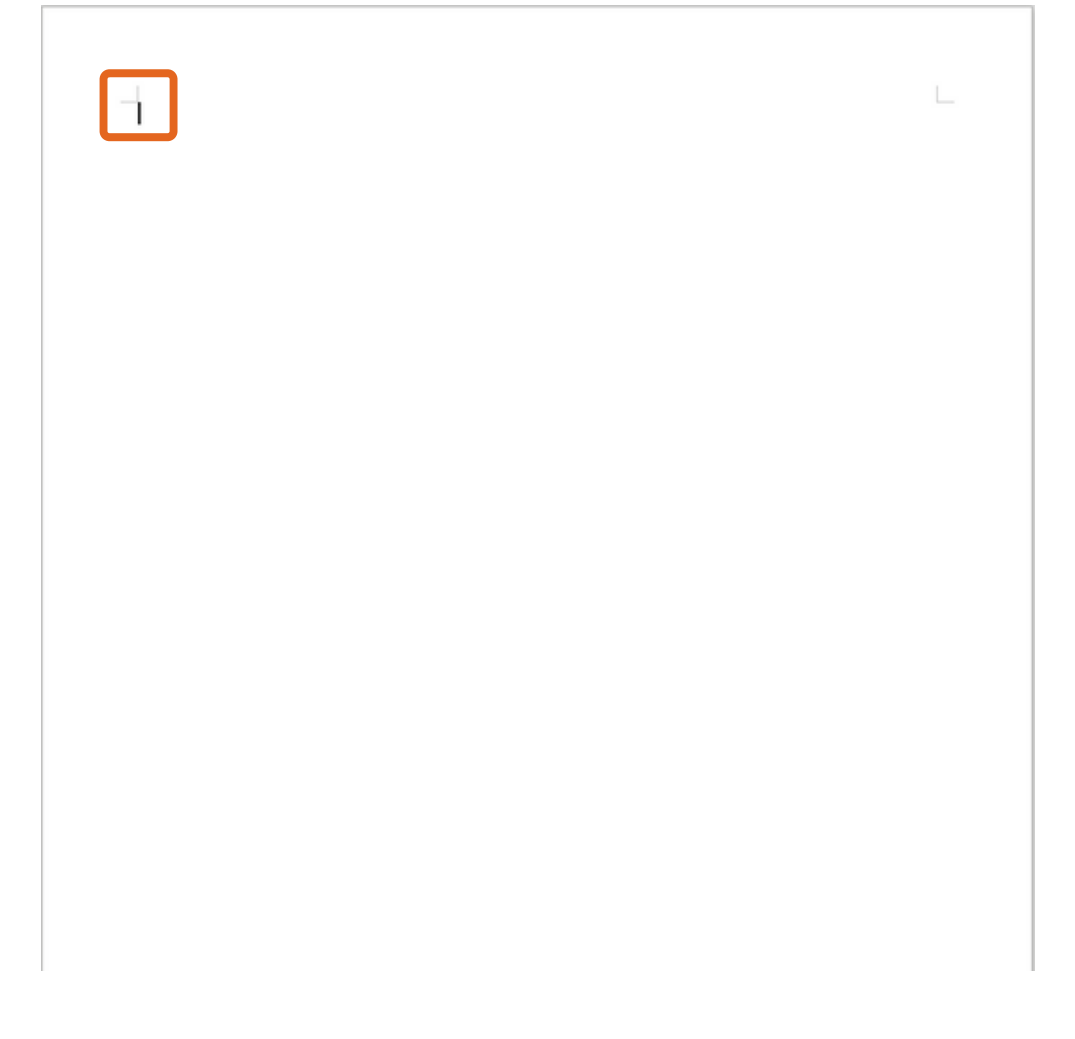

Dans votre document vous avez une petite barre noir, aussi appelé "curseur" , c'est à partir de ce curseur que vous allez pouvoir écrire, effacer ou encore importer des images.

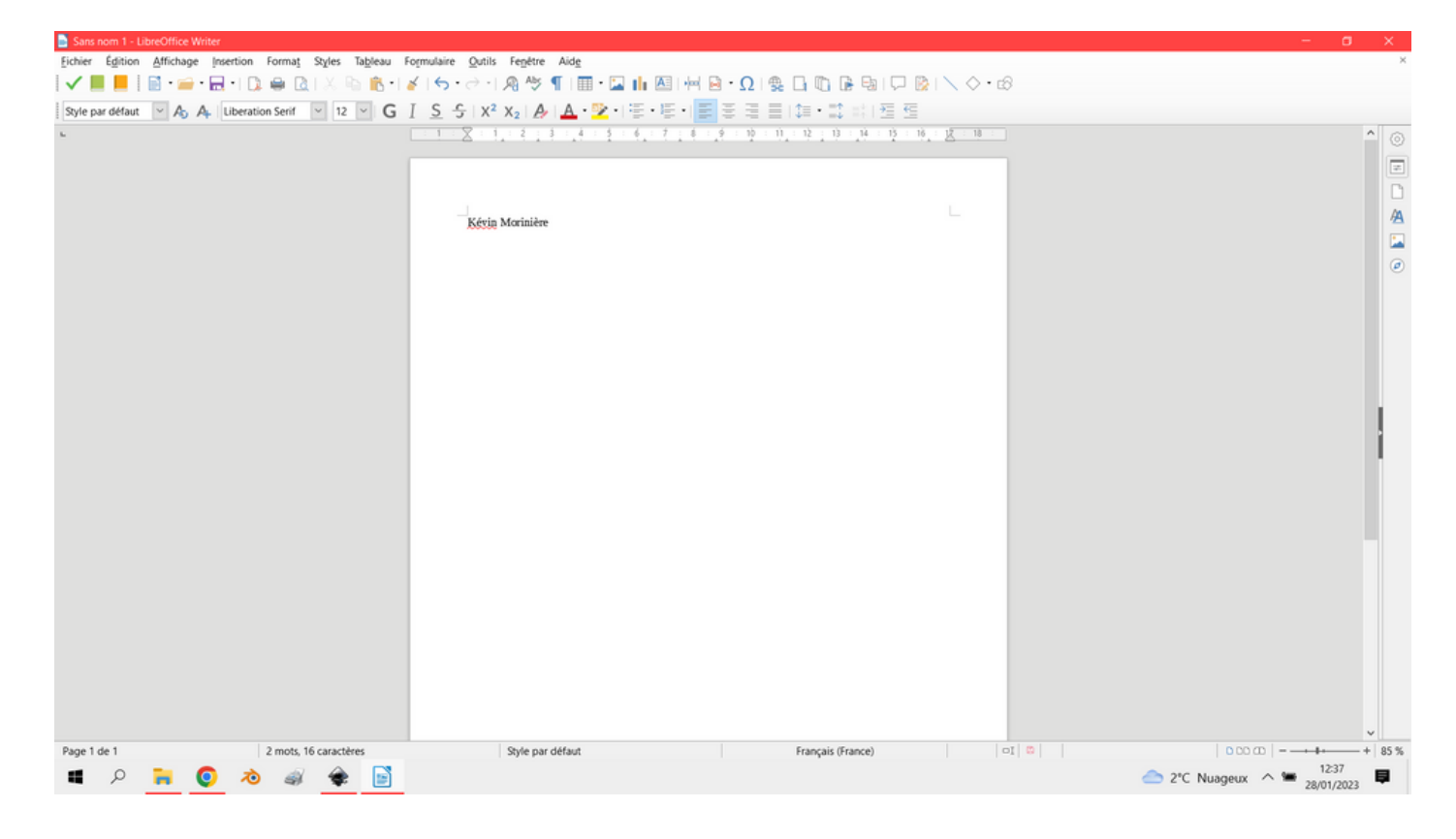

Donc par défaut on a notre curseur qui se trouve tout en haut à gauche de notre document. Si je veux le placer ailleurs dans le page afin d'écrire au centre ou encore à droite je me sert des outils suivants

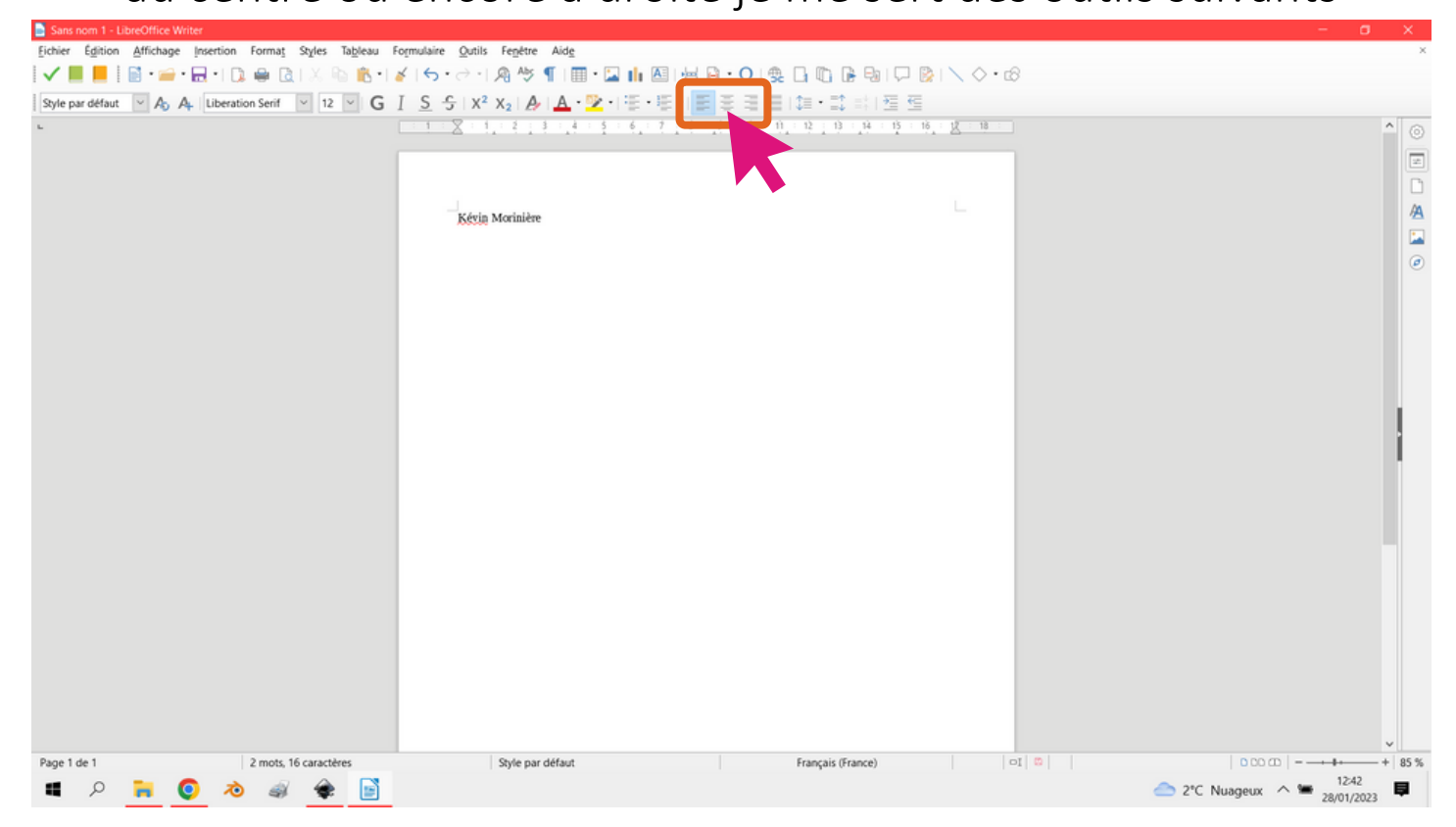

On voit que par défaut, l'icône sélectionné est celui qui nous sert a aligner à gauche, ensuite nous avons celui qui nous sert à centrer et enfin celui qui sert à aligner a droite.

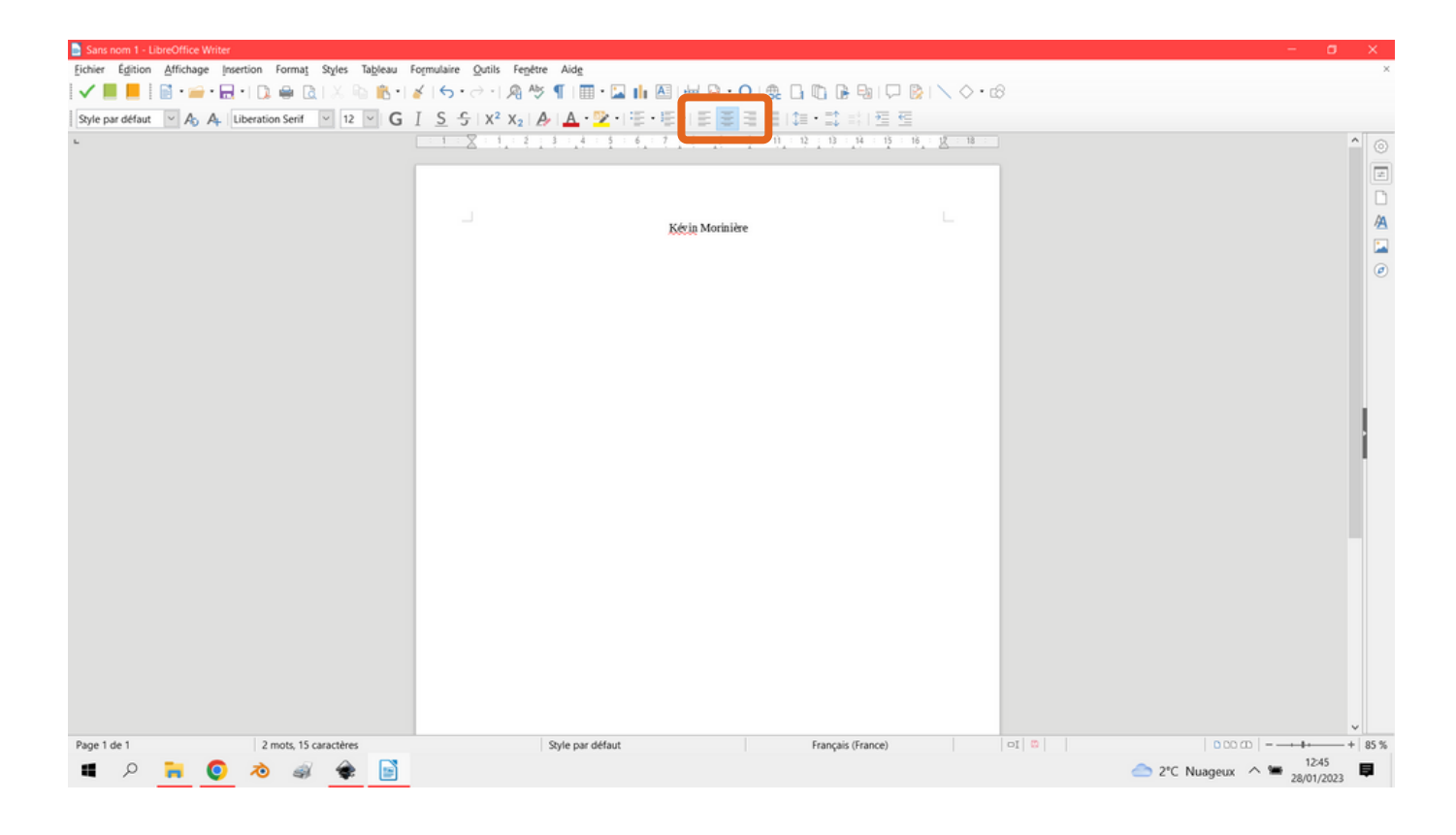

Sur l'exemple ci-dessus, on voit que j'ai sélectionné l'icône "Centrer" et donc ensuite lorsque j'ai écrit "Kévin Morinière" il s'est automatiquement écrit au Centre. Le fonctionnement est le même pour l'alignement à droite.

Ensuite, nous pouvons modifier l'aspect du texte, grâce aux outils suivants

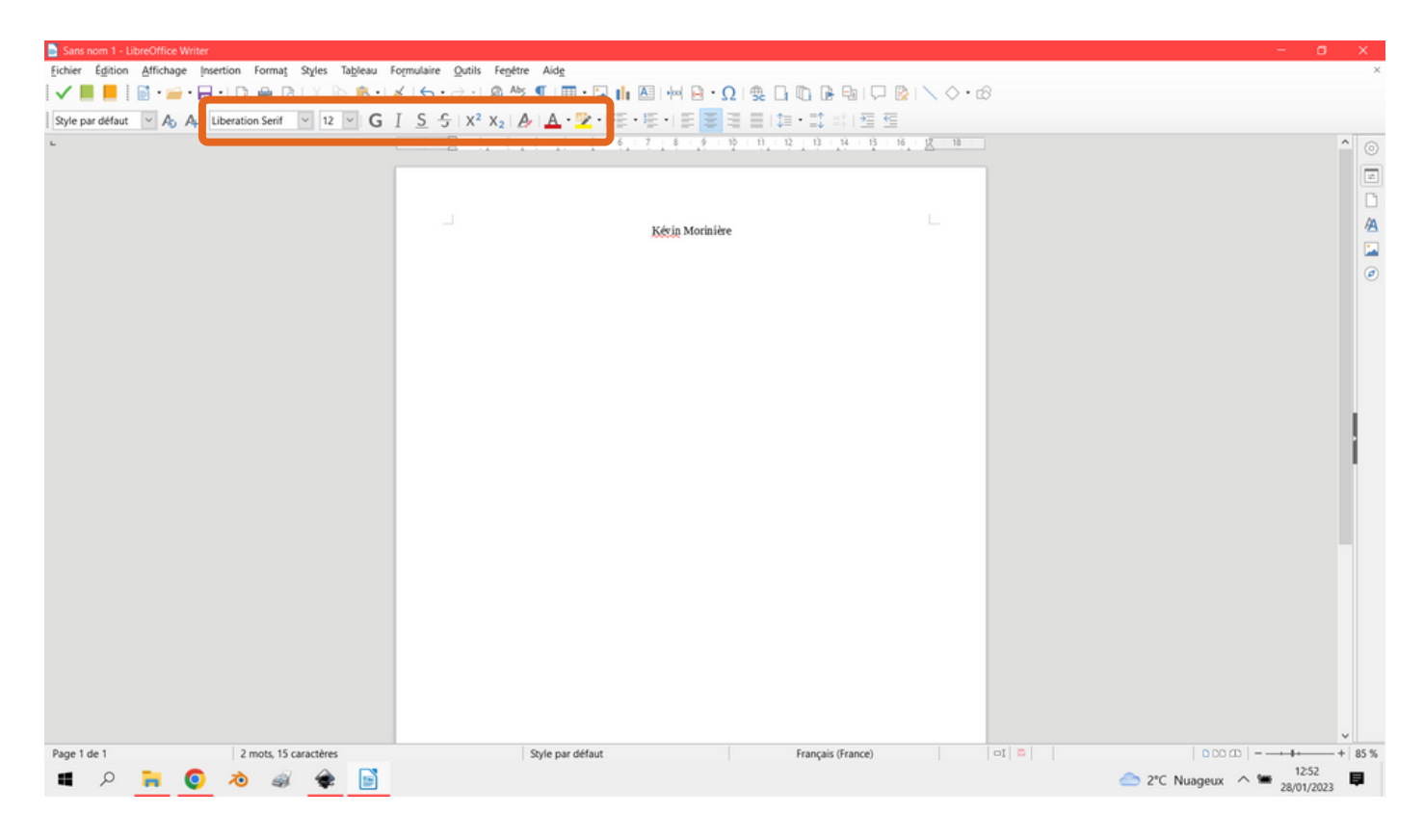

De gauche à droite :

- "Libération Sérif" permet de modifier la police d'écriture, le style
	- "12" permet de modifier la taille
	- "G" permet de rendre l'écriture plus grasse, plus épaisse
		- "I" permet de rendre l'écriture en italique
			- "S" permet de souligner l'écriture
- "S" barré, permet de faire une rature sur une écriture
- X2 permet de placer l'écriture sélectionne en exposant comme 1er par exemple.
	- Le second X2 permet de placer l'écriture en indice
- Le 1er A permet d'effacer les icônes modificateurs que l'on a sélectionné pour les mots / phrases d'avant
- Le second A permet de modifier la couleur de police, la couleur de l'écriture
- Le dernier A sert à modifier la couleur de l'arrière plan de l'écriture sélectionné

# **Insertion d'une image**

Pour insérer une image on se sert de l'icône suivant :

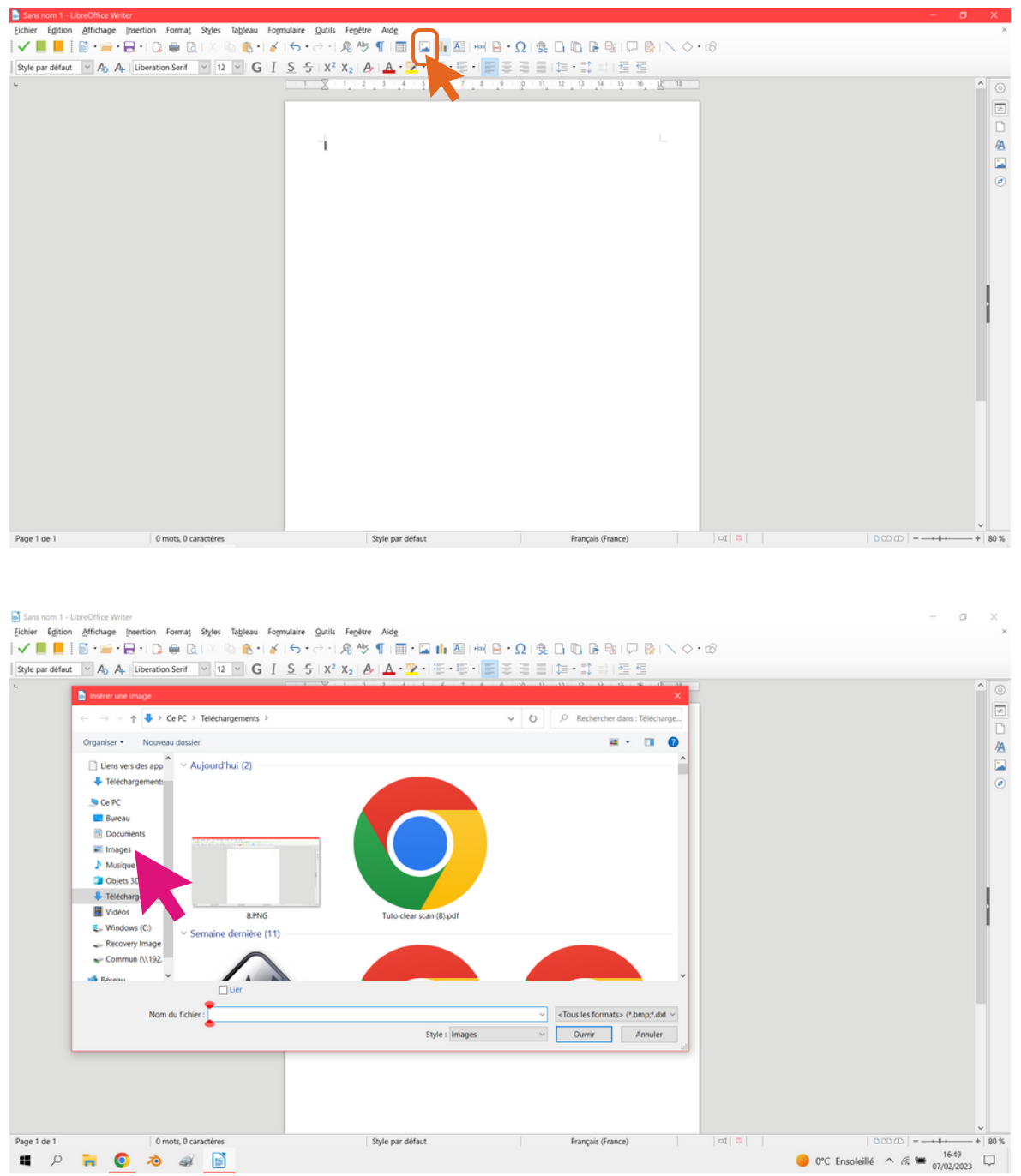

En cliquant sur cette icône, votre explorateur de fichiers s'ouvre en vous demandant quelles images vous souhaitées importe dans votre document

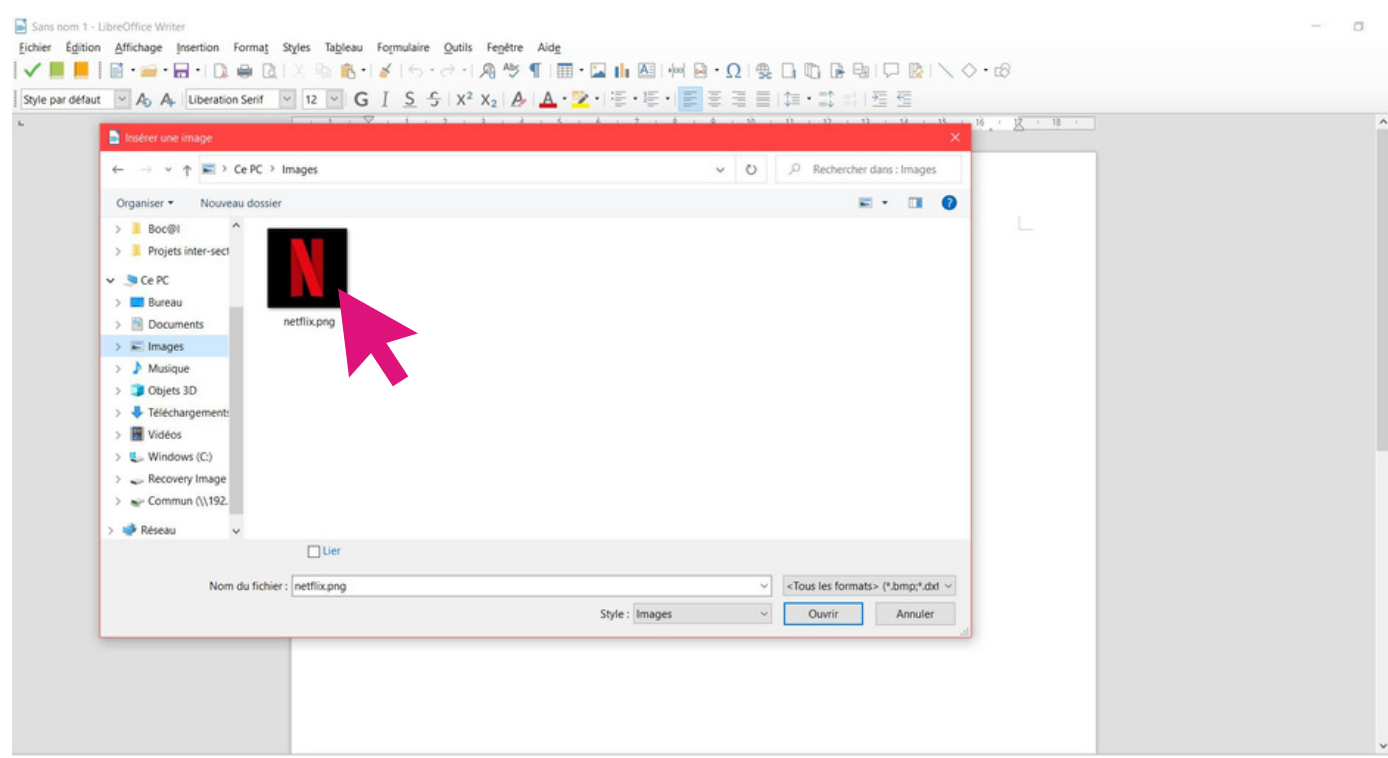

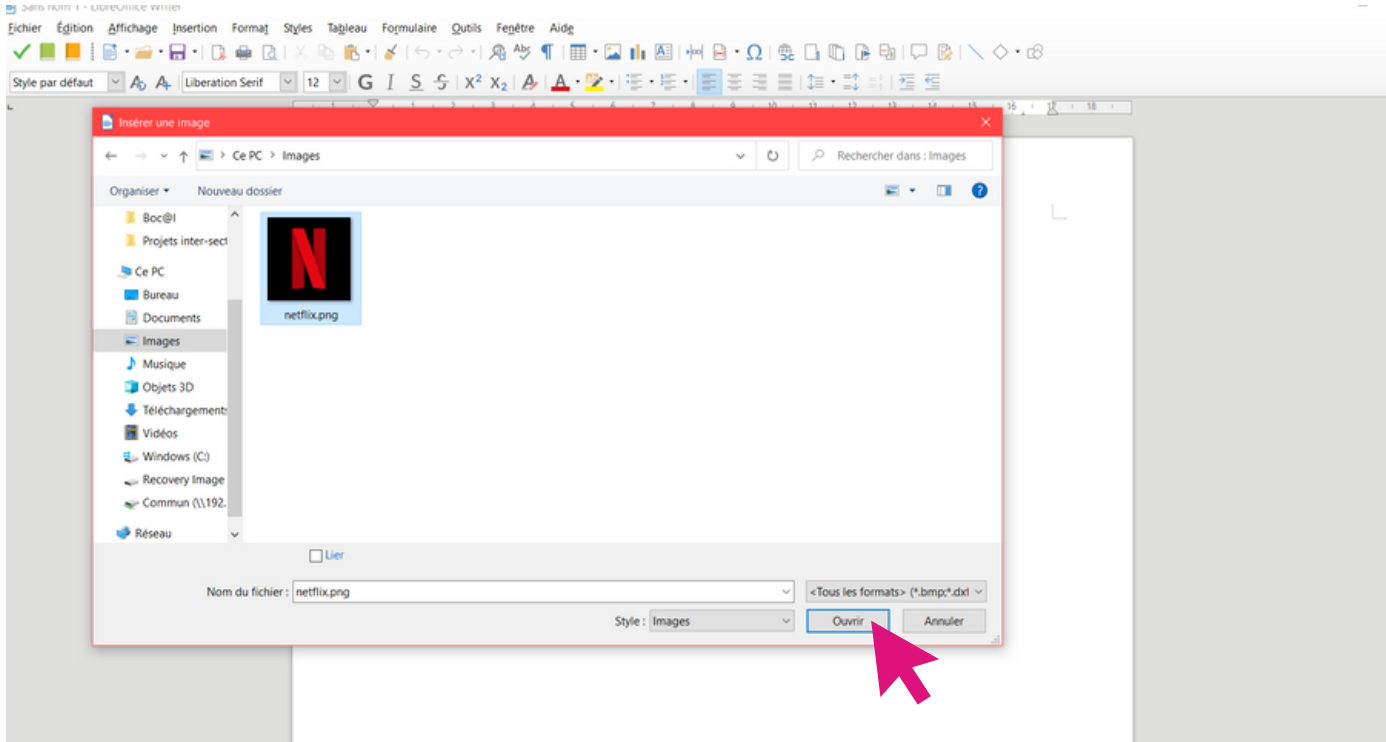

### **Redimensionner l'image**

Sans nom 1 - LibreOffice Writer Fichier Égition Affichage Insertion Format Styles Tableau Formulaire Qutils Fenetre Aide |✔■■||B - 2 - B - IQ @ B | X % B + Y | 6 - 0 - A + 5 1 E - B || B | H B + B + O | + B | O B + B + O | + 0 + 0 Mise à jour disponible pour Lib Cliquez sur l'icône pour obtenir d<br>informations supplémentaires.  $\overline{\mathbf{t}}$ 

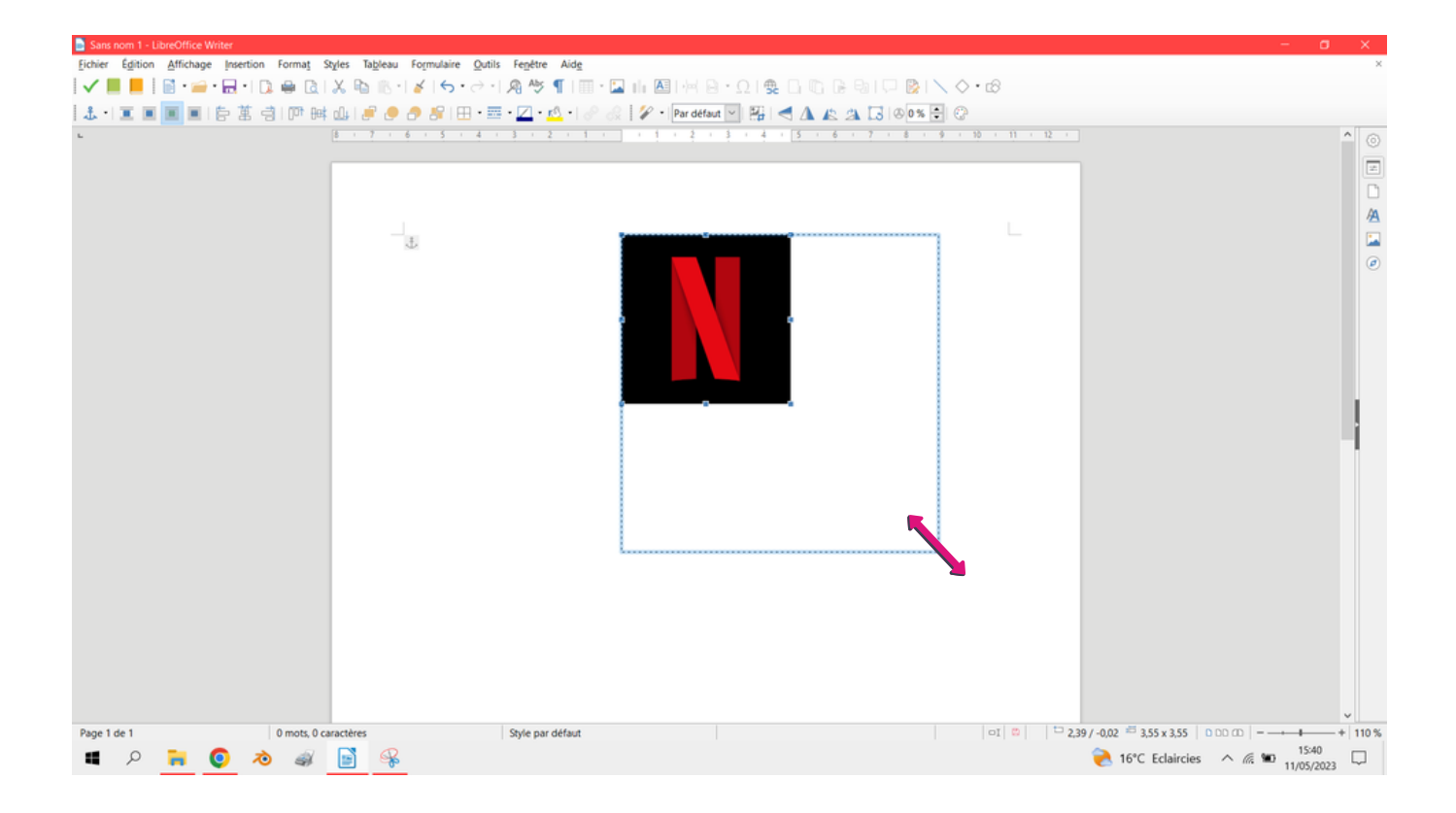

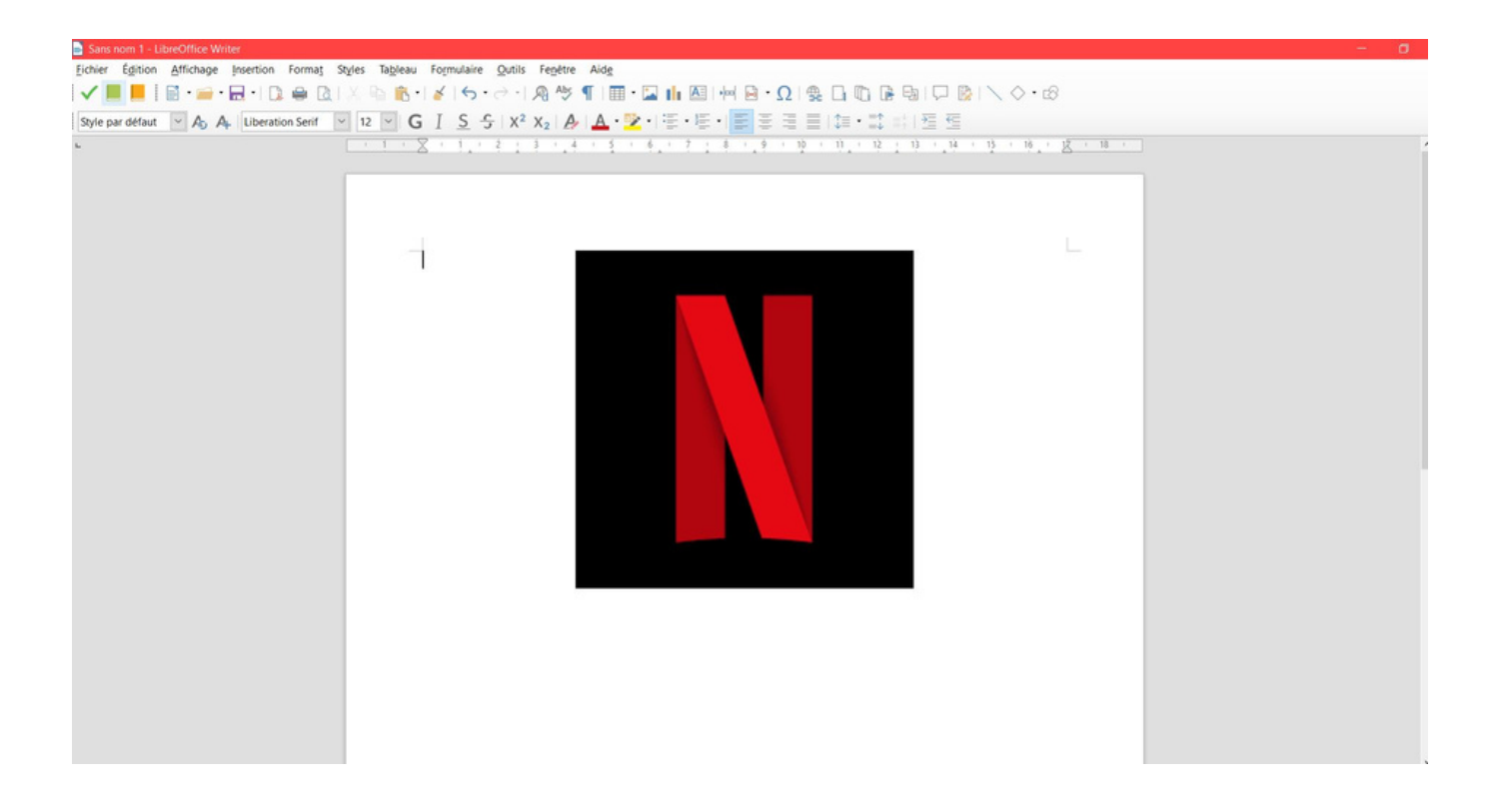

#### **Enregistrer sur une clé USB**

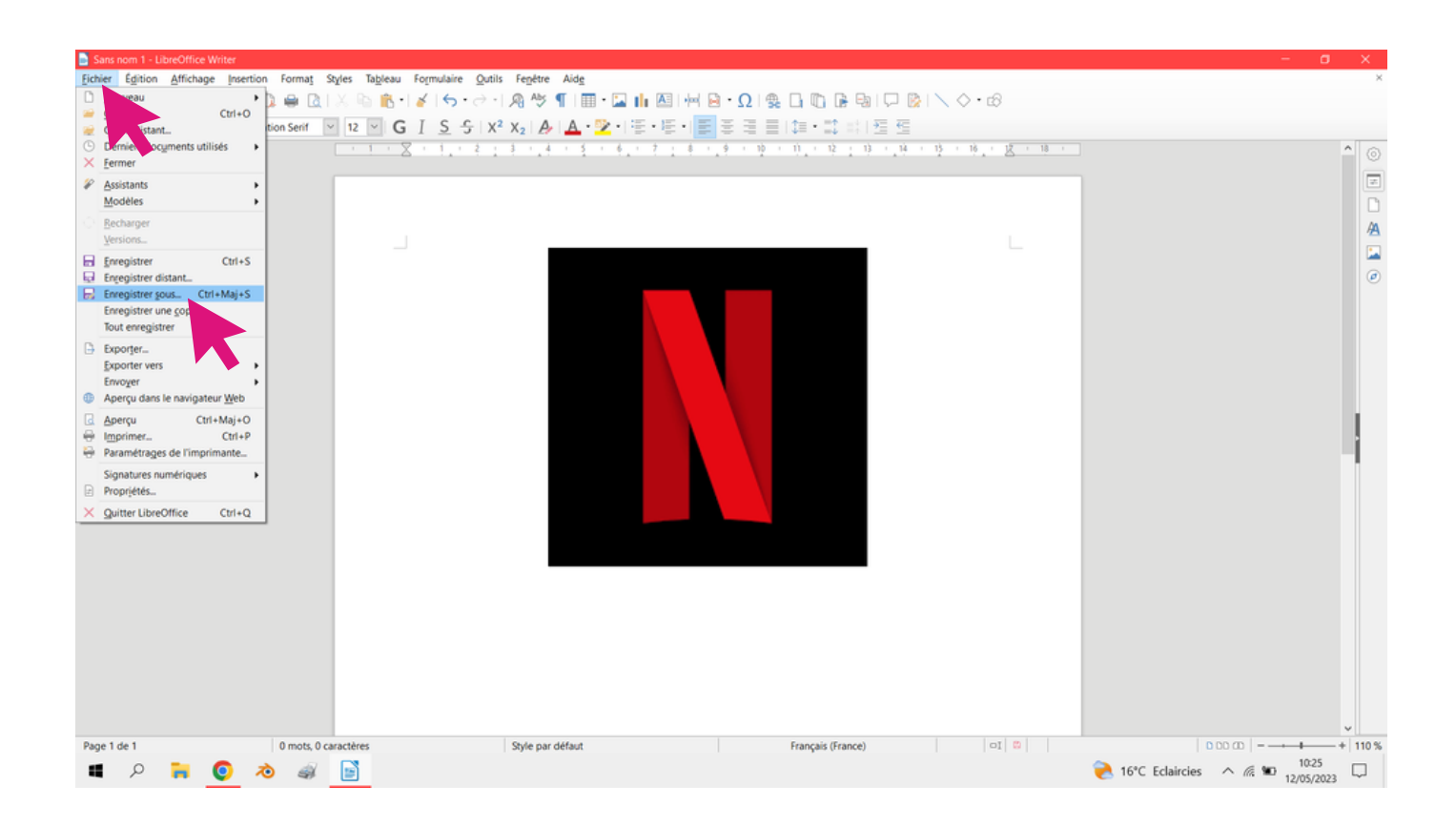

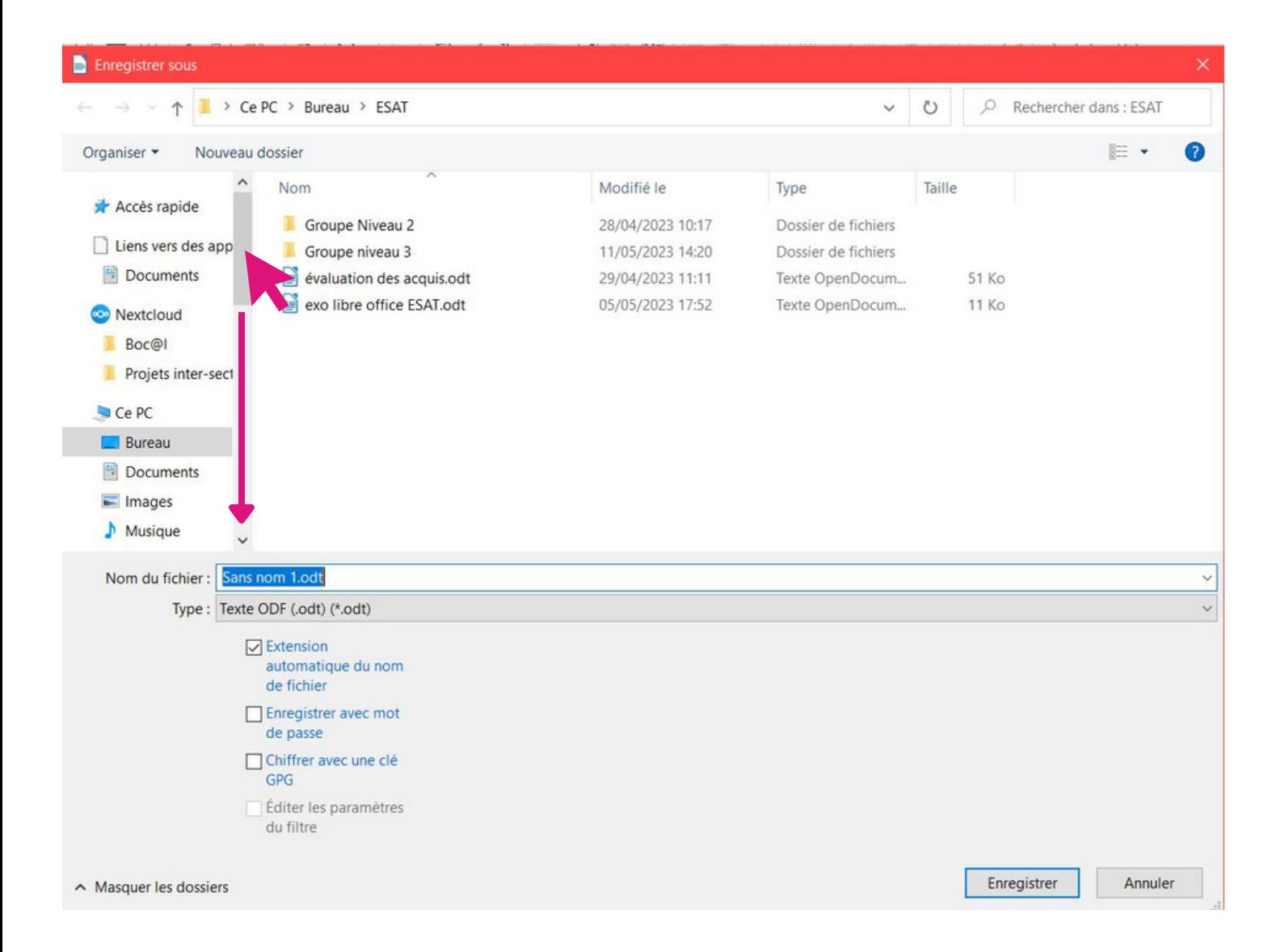

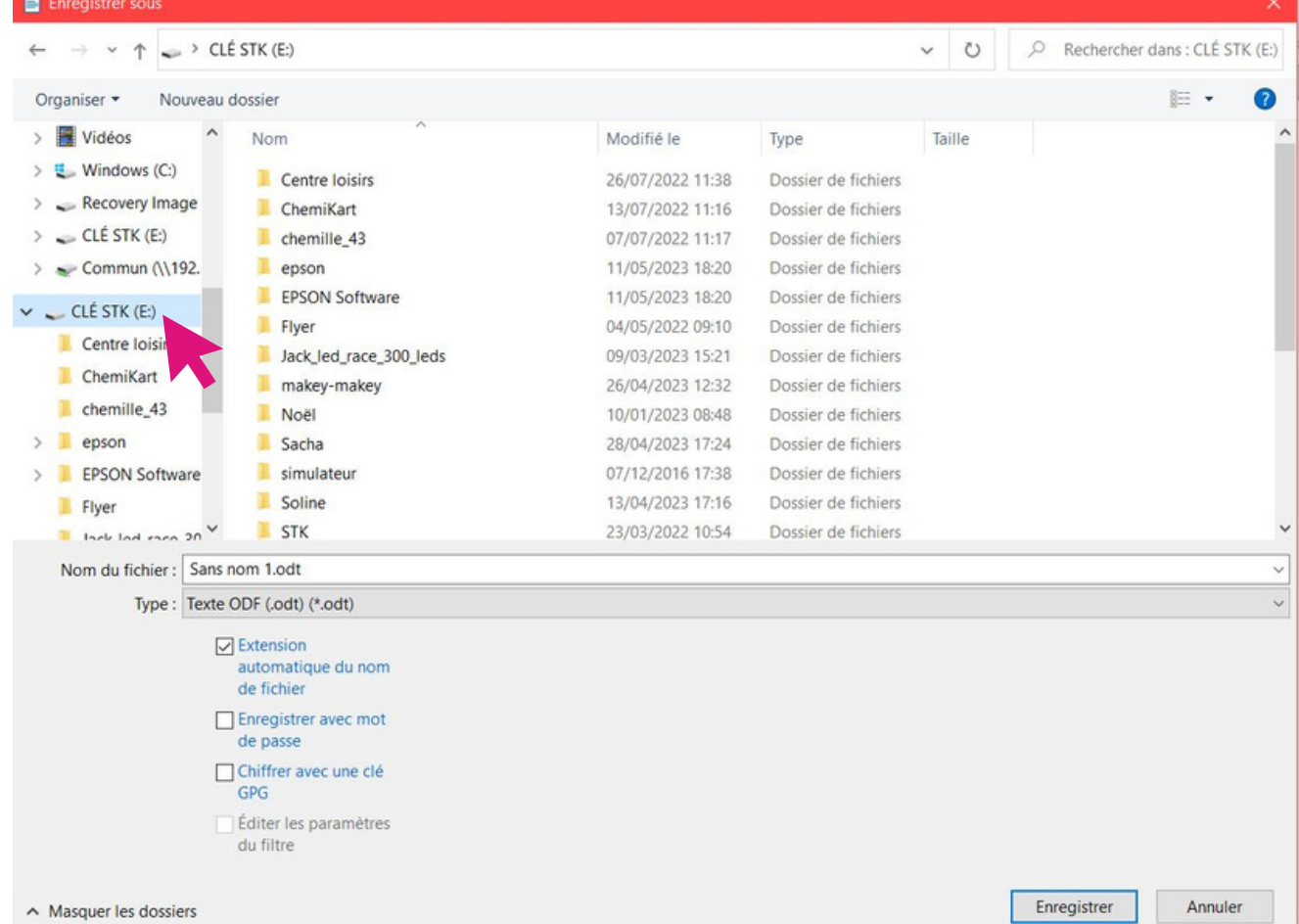

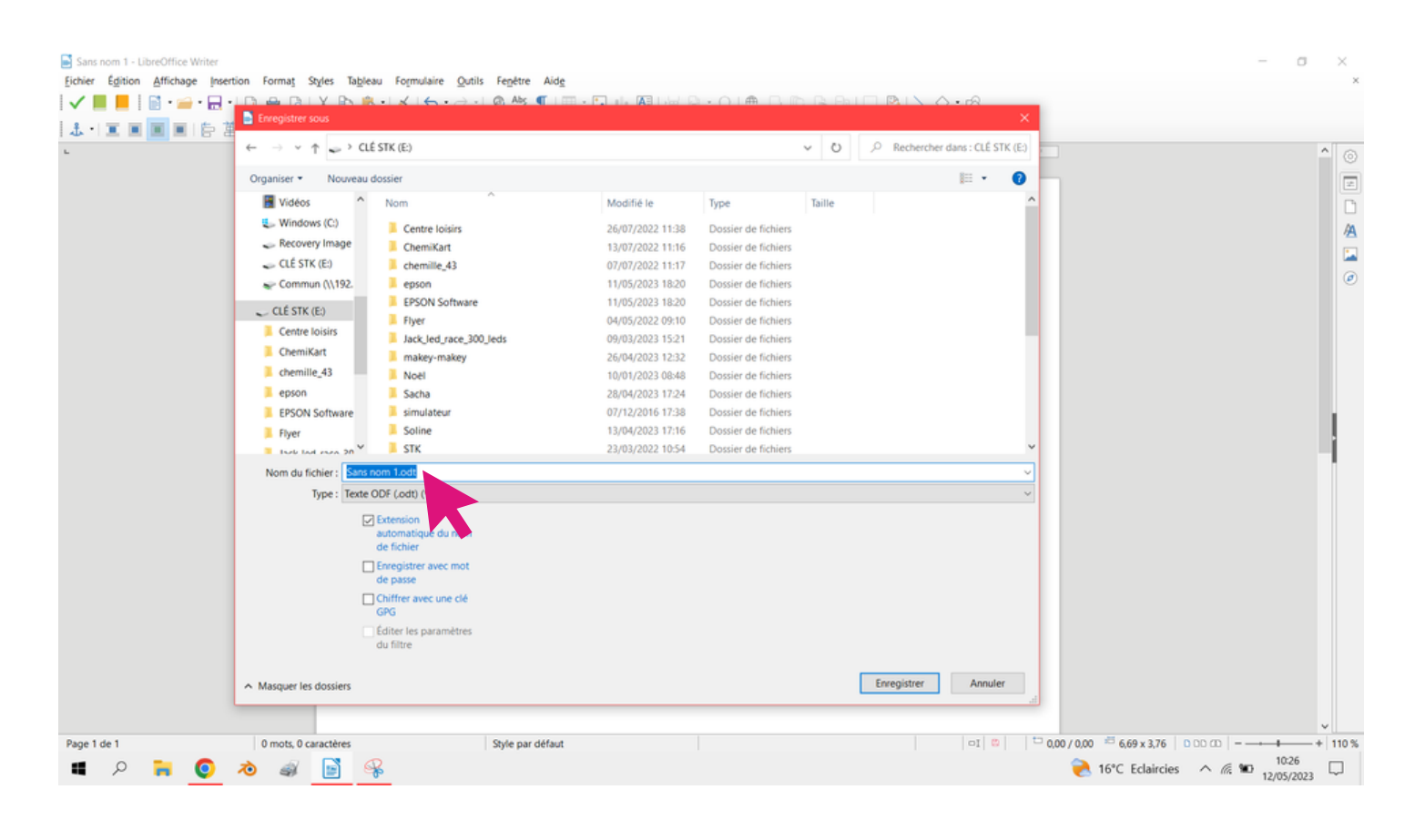

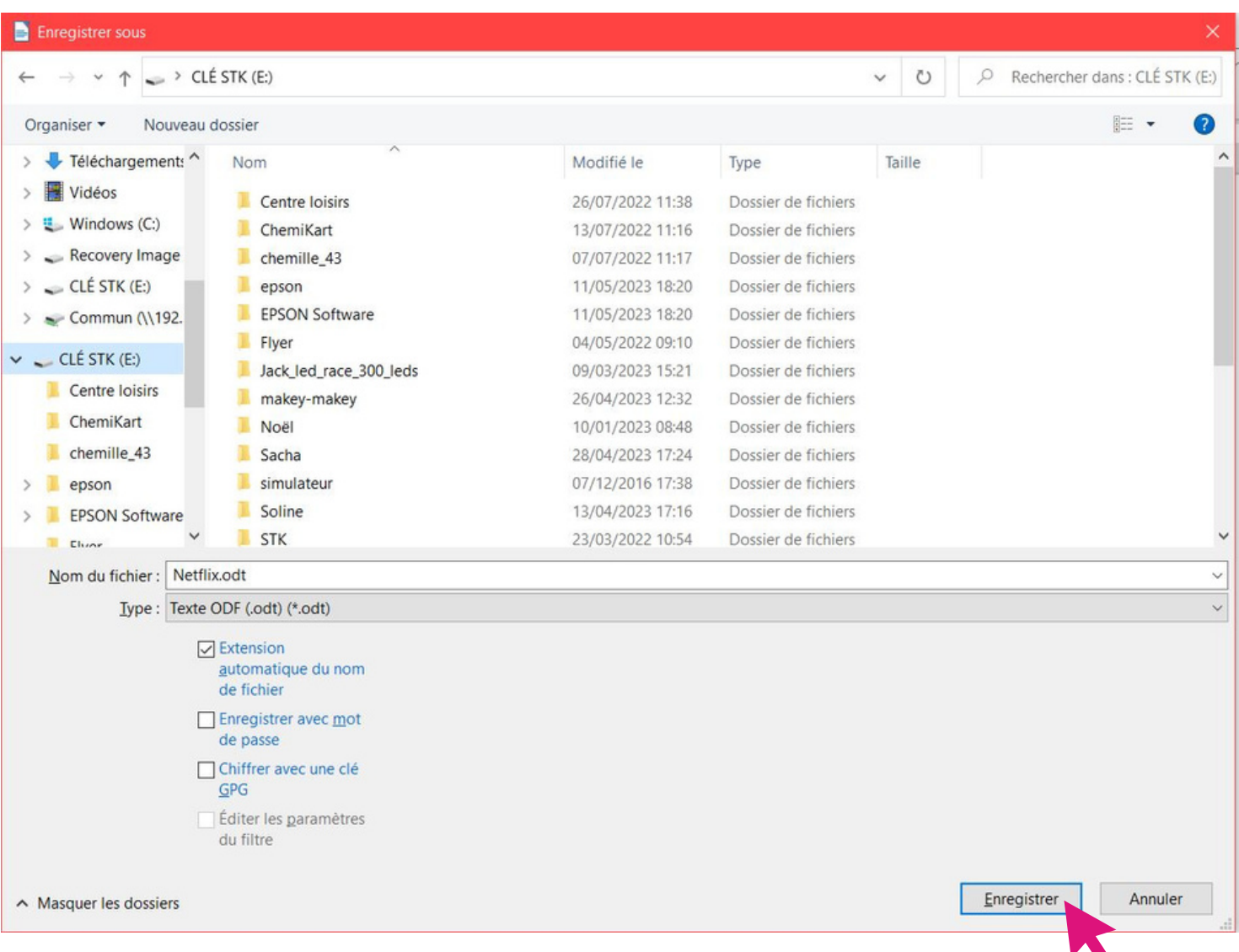